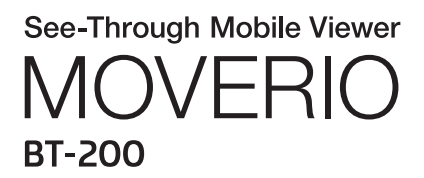

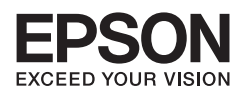

# Referanseveiledning

Copyright©2014 Seiko Epson Corporation. All rights reserved.

# Innhold

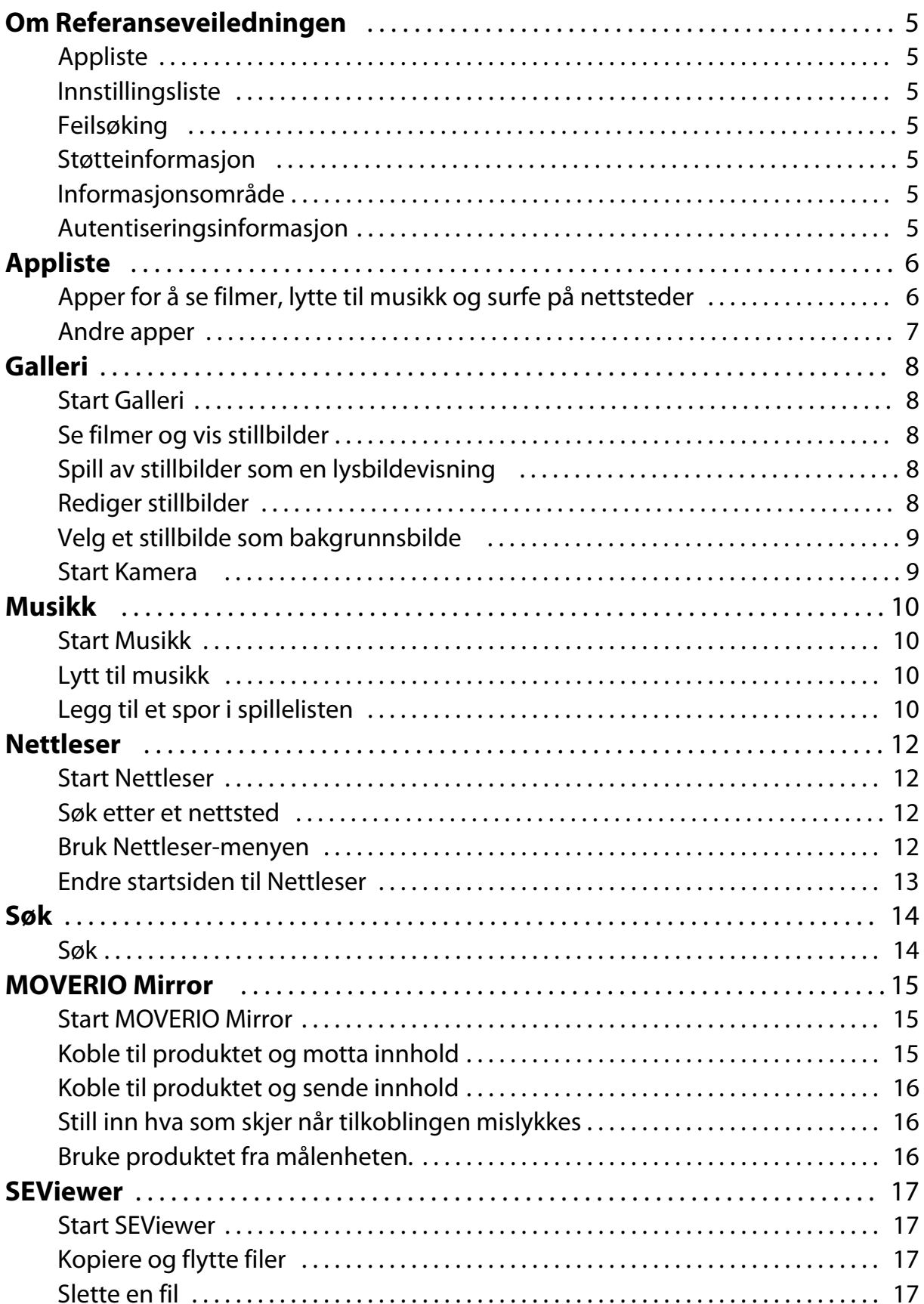

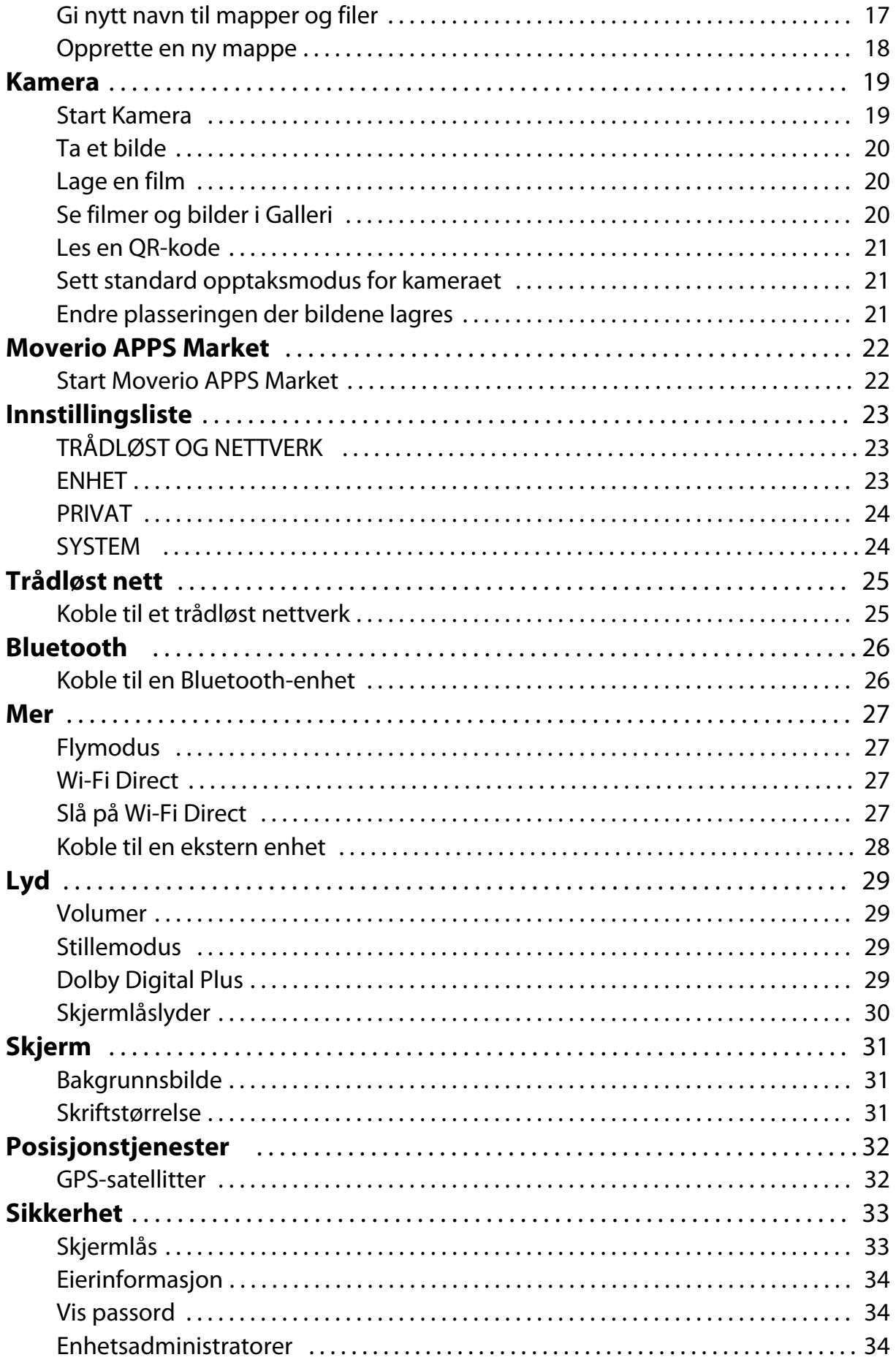

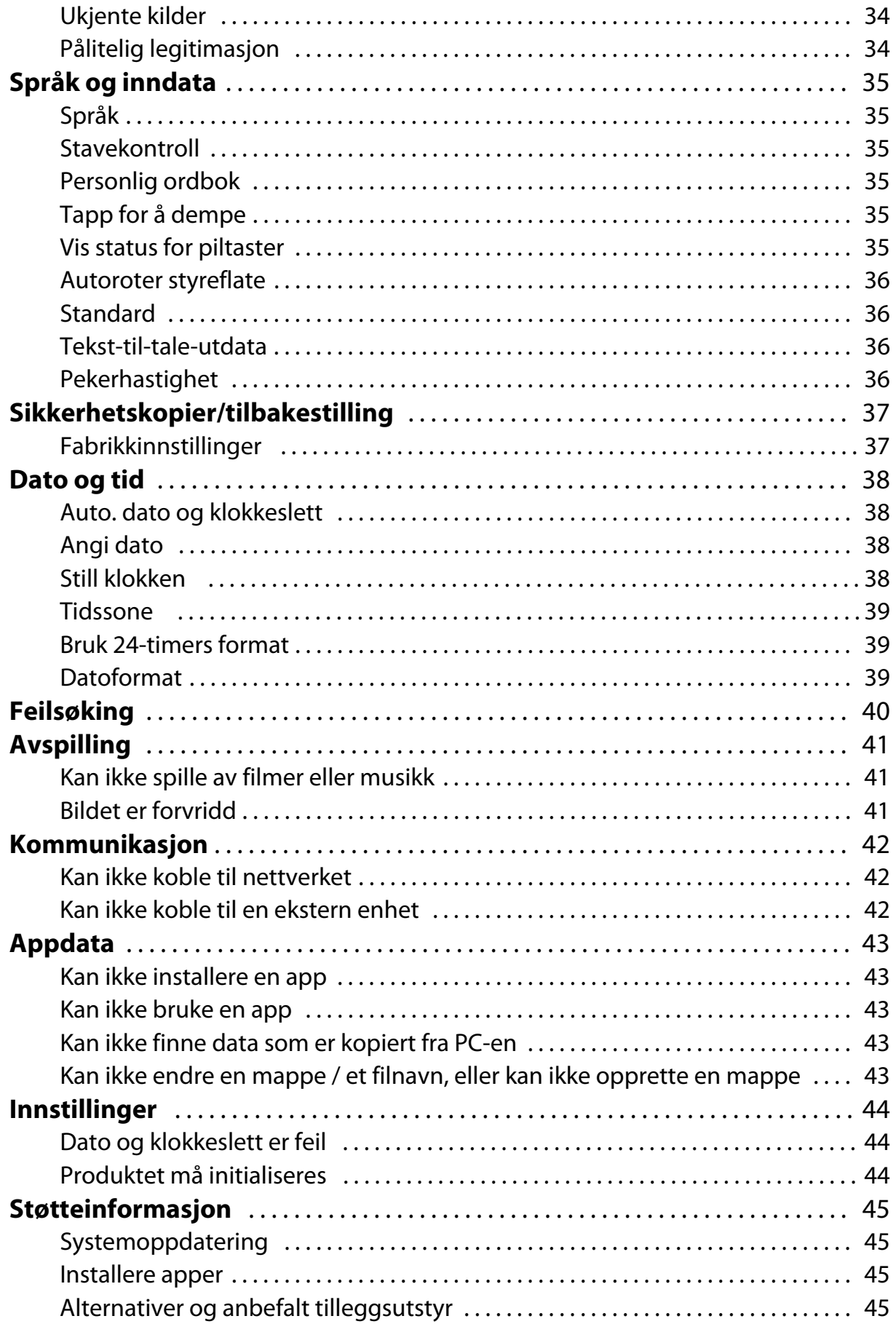

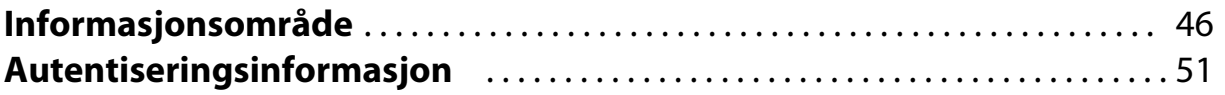

# <span id="page-5-0"></span>**Om Referanseveiledningen**

Referanseveiledningen gir en detaljert forklaring av hvordan du bruker appene og deres innstillinger.

Referanseveiledningen er organisert som vist nedenfor.

# **Appliste**

Se denne listen for informasjon om bruk og for å velge innstillinger for apper som er forhåndsinstallert på produktet.

"**[Appliste](#page-6-0)**"

## **Innstillingsliste**

Se denne listen for informasjon om de ulike innstillingene som er tilgjengelige på produktet.

## "**[Innstillingsliste](#page-23-0)**"

# **Feilsøking**

Denne delen forklarer hvordan du kan løse problemer med produktet. Se i denne delen hvis du støter på et problem. Referanseveiledningen forklarer hvordan du kan løse problemer med produktet mens når du bruker hodesettet. Om det gjelder problemer som oppstår før bruk av hodesettet, kan du se Brukerhåndboken.

"**[Feilsøking](#page-40-0)**"

# **Støtteinformasjon**

Informasjon om tilgjengelige apper og muligheter for å få mest mulig ut av produktet. "**[Støtteinformasjon](#page-45-0)**"

## **Informasjonsområde**

Se denne delen for å be om reparasjon eller for andre henvendelser om produktet.

## "**[Informasjonsområde](#page-46-0)**"

# **Autentiseringsinformasjon**

## "**[Autentiseringsinformasjon](#page-51-0)**"

. . . . . . . . . . .

# <span id="page-6-0"></span>**Appliste**

# **Apper for å se filmer, lytte til musikk og surfe på nettsteder**

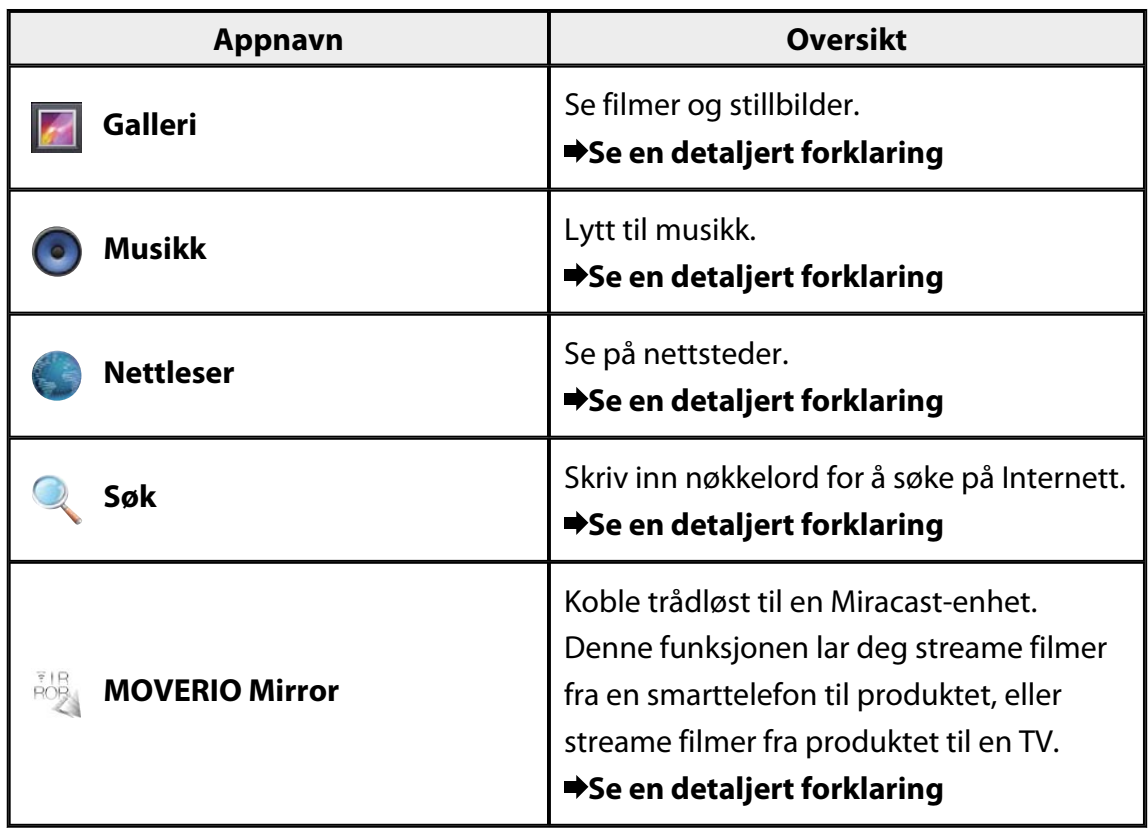

# <span id="page-7-0"></span>**Andre apper**

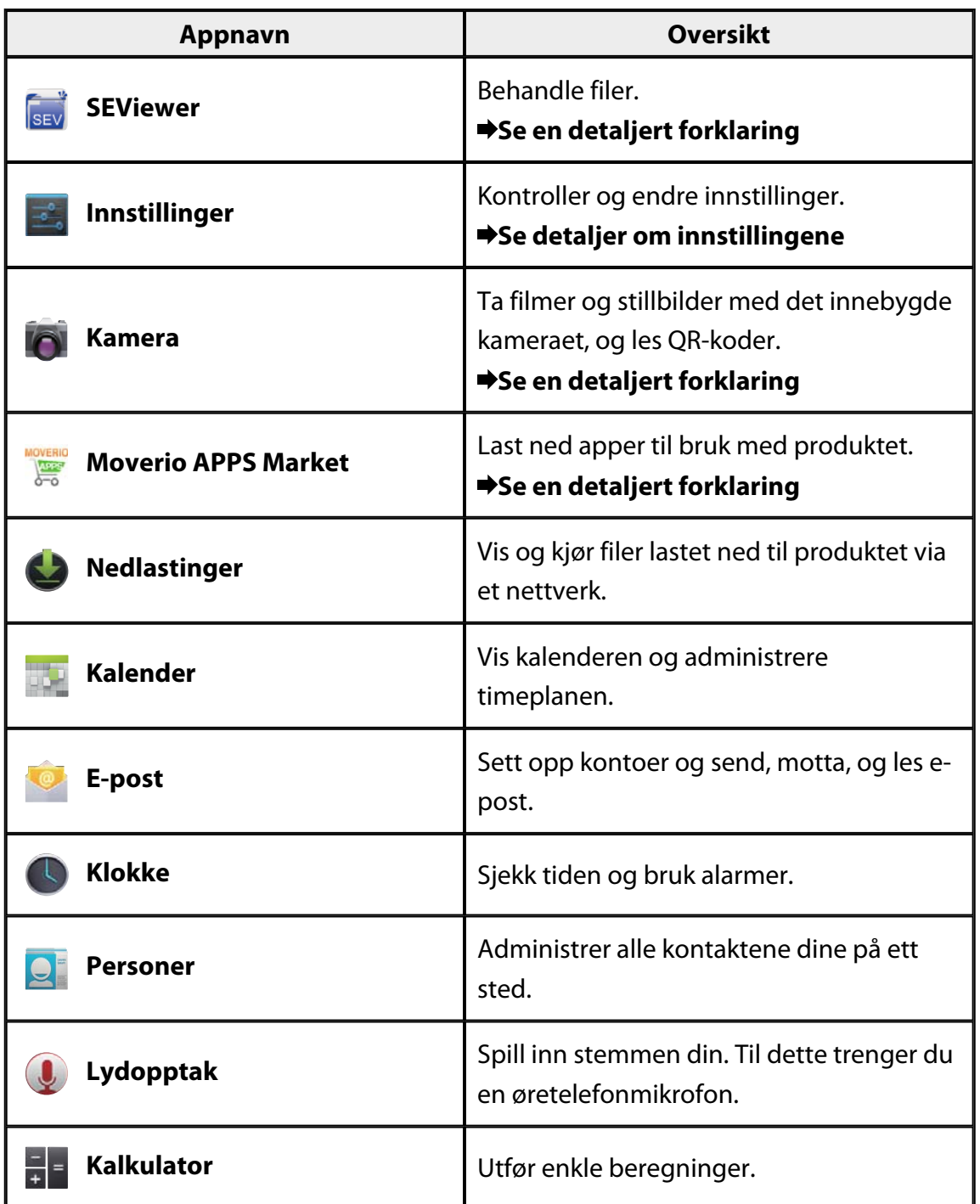

# <span id="page-8-0"></span>**Galleri**

Du kan se filmer som er lagret på produktets interne lagringsområde eller på et vanlig microSD-kort, og vise og redigere stillbilder.

Hvis du vil lagre filmer og stillbilder på produktet, kobler du produktet til PC-en med den medfølgende USB-kabelen. Når PC-en gjenkjenner produktet som en bærbar enhet, kan du kopiere data til den bærbare enheten.

Se Startveiledningen for mer informasjon.

# **Start Galleri**

Trykk [ ] på Appliste-skjermen. Hovedskjermen for Galleri vises.

# **Se filmer og vis stillbilder**

- 1. På hovedskjermen til Galleri trykker du på mappen som inneholder dataene du vil vise. En liste over dataene i mappen blir vist.
- 2. Trykk dataene du vil vise. De valgte dataene vises. Trykk  $\Box$  for å spille av en film.

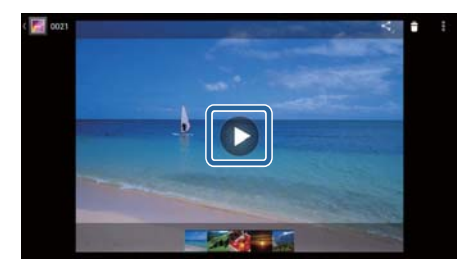

## **Handlinger under avspilling**

- $\cdot$   $\blacksquare$  : Pause
- $\cdot$   $\Box$  : Glidebryter for avspillingsposisjon

# **Spill av stillbilder som en lysbildevisning**

Når et stillbilde vises, trykker du på [ $\frac{1}{2}$ ] - [Lysbildevisning]. Lysbildevisningen starter.

# **Rediger stillbilder**

Du kan redigere stillbilder. Du kan for eksempel beskjæring dem og justere fargene.

1. Når et stillbilde vises, trykker du på [  $\vdots$  ] - [Rediger]. Rediger-skjermen vises.

<span id="page-9-0"></span>2. Når du er ferdig med redigeringen, trykker du [Lagre]. Det redigerte stillbildet lagres som en separat fil.

# **Velg et stillbilde som bakgrunnsbilde**

- 1. Når et stillbilde vises, trykker du på [  $\cdot$  ] [Angi bilde som]. Skjermbildet Angi som vises.
- 2. Trykk [Bakgrunnsbilde] på skjermen for Angi bilde som.
- 3. Velg det området av bildet du vil lagre som bakgrunnsbilde, og trykk [Beskjær]. Det valgte området av bildet blir stilt inn som bakgrunnsbilde.

## **Merk**

Trykk [Kontaktens bilde] på Angi som-skjermen for å lagre det valgte bildet som kontaktfoto.

## **Start Kamera**

Trykk [O] på hovedskjermen til Galleri. Kamera starter, og kamerabildet blir vist. Se følgende sider for mer informasjon om hvordan du bruker Kamera.

"**[Kamera](#page-19-0)**"

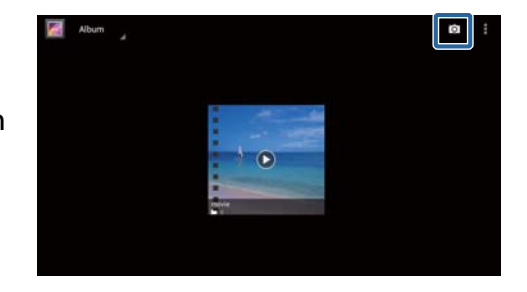

# <span id="page-10-0"></span>**Musikk**

Du kan spille av musikk som er lagret på produktets interne lagringsområde eller på et vanlig microSD-kort.

Hvis du vil lagre musikk på produktet, kobler du produktet til PC-en med den medfølgende USB-kabelen. Når PC-en gjenkjenner produktet som en bærbar enhet, kan du kopiere data til den bærbare enheten. Se Startveiledningen for mer informasjon.

# **Start Musikk**

Trykk [<sup>1</sup>] på Appliste-skjermen. Hovedskjermen for Musikk vises.

# **Lytt til musikk**

Trykk på sporet du vil spille av på hovedskjermen til Musikk. Det valgte sporet starter.

## **Handlinger under avspilling**

- $\cdot$  [ $\blacktriangleright$ ]: Avspilling
- $\cdot \mathbf{I}$  : Pause
- [K]: Hopp til forrige spor
- $\cdot$  [ $\blacksquare$ ] : Hopp til neste spor
- $\cdot$  [ $\Box$ ]: Glidebryter for avspillingsposisjon
- $[\blacksquare]$ : Sporliste
- $[\times]$  : Stokket avspilling
- $\lceil \frac{\phi}{\cdot} \rceil$ : Gjenta avspilling

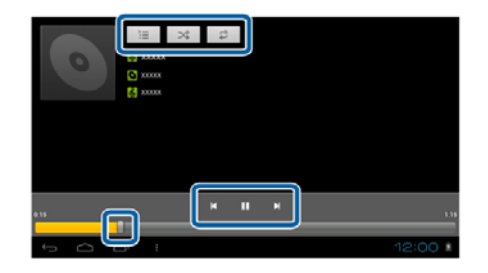

# **Legg til et spor i spillelisten**

- 1. På hovedskjermen tilMusikk trykker og holder du sporet du vil legge til i spillelisten.
- 2. Trykk [Legg til spillelisten].
- 3. Trykk på spillelisten du vil legge til sporet i. Det valgte sporet blir lagt til i spillelisten.

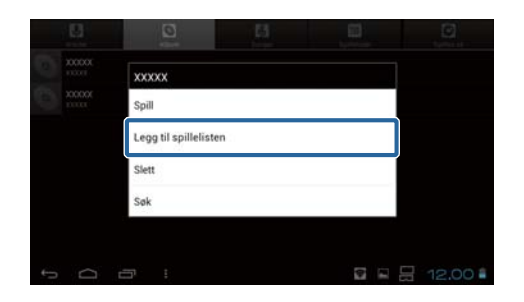

## **Merk**

Hvis du vil opprette en ny spilleliste, trykker du [Legg til spillelisten] - [Ny]. Skriv inn et navn for spillelisten, og trykk på [LAGRE].

# <span id="page-12-0"></span>**Nettleser**

Du kan koble deg til internett og se på nettsteder.

Sjekk følgende før du bruker Nettleser.

- [Trådløst nett] er slått på i innstillingene.
- Det trådløse nettverket fungerer som det skal.

For mer informasjon om produktets nettverksinnstillinger kan du se Startveiledningen og Brukerhåndboken.

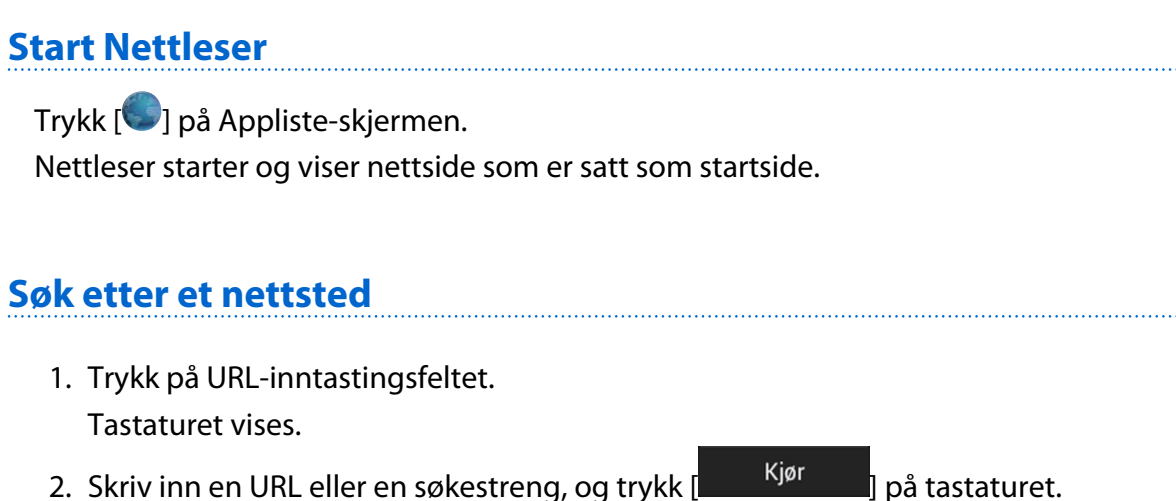

Nettstedet på URL-en du skrev inn eller søkeresultatene vises.

## **Bruk Nettleser-menyen**

Trykk  $\begin{bmatrix} 1 \\ 1 \end{bmatrix}$  for å vise Nettleser-menyen.

## **[Oppdater]**

Siden oppdateres.

## **[Fremover]**

Siden som ble vist før du trykket [ $\Box$ ] i nettleseren eller [ $\sum$ ] på kontrolleren

### vises.

**EDISOR** 

Dette kan bare brukes hvis du har trykket på  $[\Box]$  eller  $[\Box]$  minst én gang.

## **[Ny fane]**

Åpner en ny fane.

## <span id="page-13-0"></span>**[Ny inkognitofane]**

Åpner en ny inkognitofane (sider som vises i slike faner blir ikke registrert i nettleserloggen).

## **[Del side]**

Del nettsiden du ser på via e-post eller sosiale medier.

## **[Finn på side]**

Søk innenfor nåværende side ved hjelp av søkeord.

## **[Be om skrivebordsversjonen av nettstedet]**

Bytt til PC-versjonen av siden.

Dette kan bare brukes hvis du er på smarttelefonversjonen til en side.

## **[Lagre for frakoblet lesing]**

Lagre nåværende side for å lese den i frakoblet modus.

Trykk  $\begin{bmatrix} 1 \\ 1 \end{bmatrix}$  - [Lagrede sider] for å vise listen over lagrede sider.

## **[Sideinfo]**

Viser detaljert informasjon om siden.

## **[Innstillinger]**

Endre de ulike Nettleser-innstillingene.

## **Endre startsiden til Nettleser**

Sett startsiden (siden som vises når Nettleser startes).

- 1. Trykk  $\begin{bmatrix} 1 \\ 1 \end{bmatrix}$
- 2. Trykk [Innstillinger] [Generelt] [Angi startside]. Siden [Angi startside] vises.
- 3. Trykk for å velge typen side du vil angi.
	- Nåværende side: Stiller den gjeldende websiden som startside.
	- Tom side: Setter en tom side som startside.
	- Standardside: Angir standard nettside som startside.
	- Mest besøkte nettsteder: Stiller din mest besøkte nettside som startside.
	- Annen: Skriv inn URL-en til nettstedet du vil bruke som startside.

# <span id="page-14-0"></span>**Søk**

Skriv inn søkeord for å søke på nettet.

Plasserer du Finn-modulen på startskjermen, kan du søke direkte fra startskjermen.

# **Søk**

- 1. Trykk [ ] på Appliste-skjermen. Et inntastingsfelt vises.
- 2. Skriv inn en søkestreng i tekstfeltet, og trykk [Start] på tastaturet. Søkeresultatene vises.

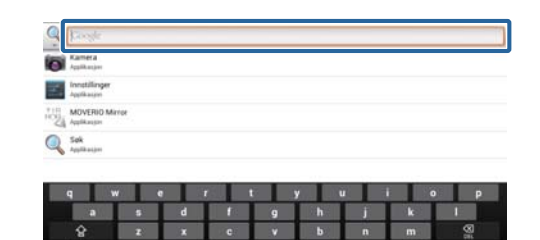

## **Merk**

Trykk  $[$ <sup>Q</sup> ] til venstre for tekstfeltet for å velge informasjonskategorien for søkeresultatene.

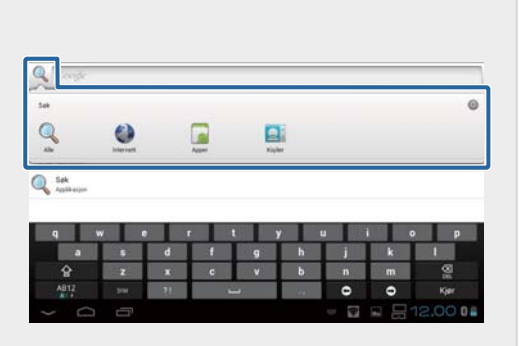

# <span id="page-15-0"></span>**MOVERIO Mirror**

Du kan koble produktet trådløst til en PC, smarttelefon eller TV som støtter Miracast, og streame innhold fra en PC eller smarttelefon til produktet, eller streame innhold som spilles på produktet til en TV eller en annen enhet.

Miracast-teknologi gjør det mulig å overføre data trådløst mellom enheter som støtter dette.

Bruk Wi-Fi Direct-funksjonen til å koble til andre enheter.

Sjekk følgende før du bruker MOVERIO Mirror.

- Enheten støtter Miracast. Hvis dette ikke støttes, må du bruke den Wireless Mirroring Adapter, som kan være ekstrautstyr.
- Wi-Fi Direct er slått på i innstillingene.

# **Start MOVERIO Mirror**

Trykk [<sup>201</sup>] på Appliste-skjermen. Hovedskjermen til MOVERIO Mirror vises.

# **Koble til produktet og motta innhold**

- 1. Trykk [Mottaker] på hovedskjermen til MOVERIO Mirror.
- 2. Trykk [Målenhet].
- 3. Sjekk produktets ID på innstillingskjermen til Wi-Fi Direct, og trykk på  $\sum$ -tasten. Produktet går over i hvilemodus.

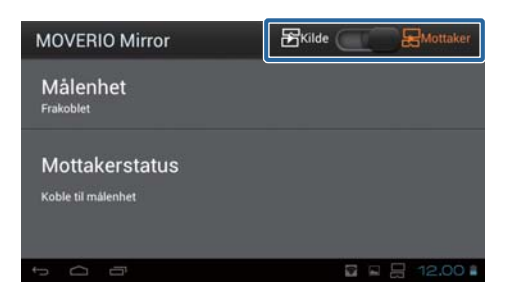

4. Velg ID-en til dette produktet på enheten du vil koble til når du bruker en Wi-Fi Direct-tilkobling.

Skjermen til den tilkoblede enheten vises på produktets skjerm.

# <span id="page-16-0"></span>**Koble til produktet og sende innhold**

- 1. Trykk [Kilde] på hovedskjermen til MOVERIO Mirror.
- 2. Trykk [Målenhet].

enheten.

3. Trykk ID-en til enheten du vil koble til, og trykk  $n\hat{a}$   $\overline{O}$ ]-tasten. Produktets skjerm vises på den tilkoblede

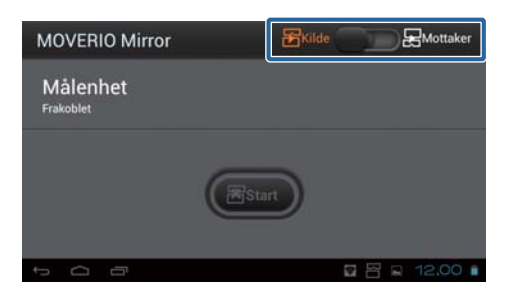

4. Start Galleri for å velge innholdet du vil spille. Skjermen for å velge app vises.

Når du velger MOVERIO Mirror, spilles innholdet på den tilkoblede enheten, og skjermen på dette produktet blir svart.

Når du velger en Videospiller, spilles innholdet på både dette produktet og den tilkoblede enheten, men lyden kommer bare fra produktet.

# **Still inn hva som skjer når tilkoblingen mislykkes**

Hvis du ikke kan koble til, kan du endre tilkoblingsinnstillingene. Normalt trenger du ikke å endre disse innstillingene.

- 1. Trykk  $\vec{r}$  på kontrolleren, og trykk deretter [Innstillinger].
- 2. Trykk [Tilkoblingsjusteringer].
- 3. Angi antallet forsøk og tiden før tidsavbrudd når tilkoblingen ikke kan opprettes.

## **Bruke produktet fra målenheten.**

Du kan bruke produktet fra målenheten.

- 1. Trykk [x=] på kontrolleren, og trykk deretter [Innstillinger].
- 2. Trykk [Tillat styring fra mottakerenhet].

# <span id="page-17-0"></span>**SEViewer**

Du kan administrere filene på produktet.

# **Start SEViewer**

Trykk [  $\frac{1}{2}$  på Appliste-skjermen. Produktets datamappe vises.

# **Kopiere og flytte filer**

- 1. Trykk og hold på filen du vil kopiere eller flytte.
- 2. Trykk [Kopier] eller [Flytt]. Filen lagres midlertidig på utklippstavlen.
- 3. Åpne mappen der du vil kopiere eller flytte filen.
- 4. Trykk [Utklippstavle]. Filen på utklippstavlen limes inn i mappen.

# **Slette en fil**

- 1. Trykk og hold på filen du vil slette.
- 2. Trykk [Slett]. Den valgte filen slettes.

# **Gi nytt navn til mapper og filer**

- 1. Trykk og hold mappen eller filen du vil gi nytt navn til.
- 2. Trykk [Gi nytt navn]. Et inntastingsfelt vises.
- 3. Skriv inn det nye navnet, og klikk på [OK]. Det nye navnet på mappen eller filen blir lagret.

Kontroller følgende hvis det står [Navneendring mislyktes.].

"**[Kan ikke endre en mappe / et filnavn, eller kan ikke opprette en mappe](#page-43-0)**"

## <span id="page-18-0"></span>**Opprette en ny mappe**

- 1. Trykk  $\left[\stackrel{\cdot}{\cdot}\equiv\right]$  der du vil opprette en ny mappe.
- 2. Trykk [Ny mappe]. Et inntastingsfelt vises.
- 3. Skriv inn et mappenavn, og klikk på [OK]. Den nye mappen blir lagret.

Kontroller følgende hvis det står [Mappeoppretting mislyktes].

"**[Kan ikke endre en mappe / et filnavn, eller kan ikke opprette en mappe](#page-43-0)**"

# <span id="page-19-0"></span>**Kamera**

Du kan ta opp film og stillbilder og lese QR-koder med det innebygde kameraet.

## **Obs**

- Du må ikke krenke andres opphavsrett når du redigerer, kopierer eller deler data som er lagret eller spilt inn med produktet.
- Du må ikke krenke de personlige rettighetene til andre mennesker når du bruker, endrer eller deler deres bilder eller navn uten tillatelse.
- Følg instruksjonene til forestillinger, forretningskampanjer, utstillinger, og så videre der fotografering er forbudt eller begrenset.
- Straff kan ilegges i henhold til lokale lover og forskrifter for ordensforstyrrelse eller utilbørlig atferd som skyldes bruk av produktet.

## **Merk**

Produktet har ikke en innebygd mikrofon. Bruk den medfølgende øretelefonmikrofonen for å spille inn tale og lyd når du filmer.

## **Start Kamera**

Trykk [O] på Appliste-skiermen. Kamerabildet blir vist. Mens Kamera er i gang, blinker lampen.

## **Merk**

Ved oppstart for første gang vises skjermen for å velge opptaksmodus. Velg [Kameramodus] eller [Skannemodus for QR-kode].

Opptaksmodus er ved første oppstart stilt inn som standardmodus når

Kamera er slått på. Du kan endre standard opptaksmodus i innstillingene.

"**[Sett standard opptaksmodus for kameraet](#page-21-0)**"

# <span id="page-20-0"></span>**Ta et bilde**

# $Trykk$   $\Box$

Et bilde blir tatt og lagret automatisk i produktets interne lagringsplass.

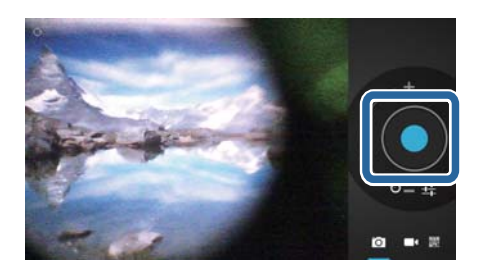

## **Merk**

- Du kan endre plasseringen der bildene lagres.
	- "**[Endre plasseringen der bildene lagres](#page-21-0)**"
- Trykk [ $\blacksquare$ ] for å stille inn detaljerte innstillinger for bildet.

# **Lage en film**

- 1. Trykk  $\boxed{\phantom{1}}$ . Produktet bytter til filmopptaksmodus.
- 2. Trykk  $\begin{bmatrix} \bullet \end{bmatrix}$ . Filmopptak starter.
- 3. Trykk  $[**0**]$ .

Når du er ferdig med filmingen, blir filmen automatisk lagret i produktets interne lagringsplass.

**Merk**

Trykk [ $\frac{1}{2}$ ] for å gjøre detaljerte innstillinger for filmene.

# **Se filmer og bilder i Galleri**

- 1. Trykk på bildet som vises øverst til høyre på bildetopptaksskjermen.
- 2. Trykk  $\left[\blacksquare\right]$ . Galleriet åpnes og viser en liste over filmer og bilder.

Kontroller følgende hvis du oppdager problemer med kvaliteten på filmene eller bildene.

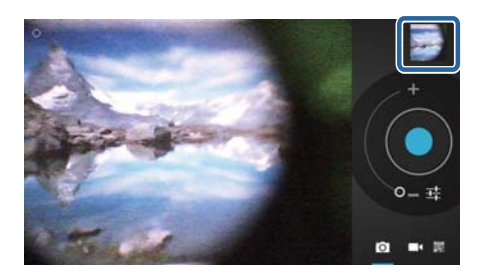

- <span id="page-21-0"></span>• Er hånden din eller håret ditt i veien for kameralinsen?
- Er linsen støvete eller fettete?

## **Les en QR-kode**

- 1. Trykk $\frac{800}{200}$ .
- 2. Rett inn QR-kode med de røde linjene på skjermen. QR-koden er gjenkjent.

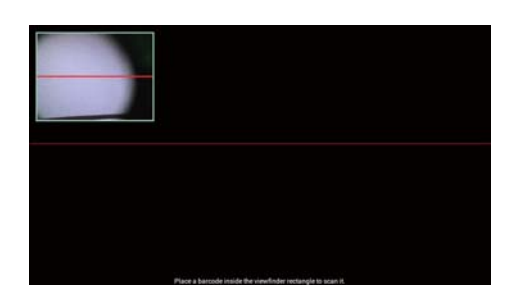

# **Sett standard opptaksmodus for kameraet**

- 1. Trykk [ $\leq$ ] på kontrolleren, og trykk deretter [Innstillinger].
- 2. Trykk [Modusinnstillinger].
- 3. Trykk for å velge opptaksmodus som du vil bruke som standard. Valgt opptaksmodus er stilt inn.

# **Endre plasseringen der bildene lagres**

- 1. Trykk  $\left[\right \times \equiv \right]$  på kontrolleren, og trykk deretter [Innstillinger].
- 2. Trykk [Lagringsplassering].
- 3. Trykk stedet hvor du vil lagre dine bilder (produktets interne lagring eller microSDkort).

Plasseringen der bildene lagres er endret.

# <span id="page-22-0"></span>**Moverio APPS Market**

Du kan laste ned apper til bruk med produktet.

# **Start Moverio APPS Market**

Trykk [  $\equiv$  ] på Appliste-skjermen.

Moverio APPS Market-skjermen vises.

Følg instruksjonene på skjermen for å opprette en konto, så kan du logge inn og laste ned apper.

# <span id="page-23-0"></span>**Innstillingsliste**

# **TRÅDLØST OG NETTVERK**

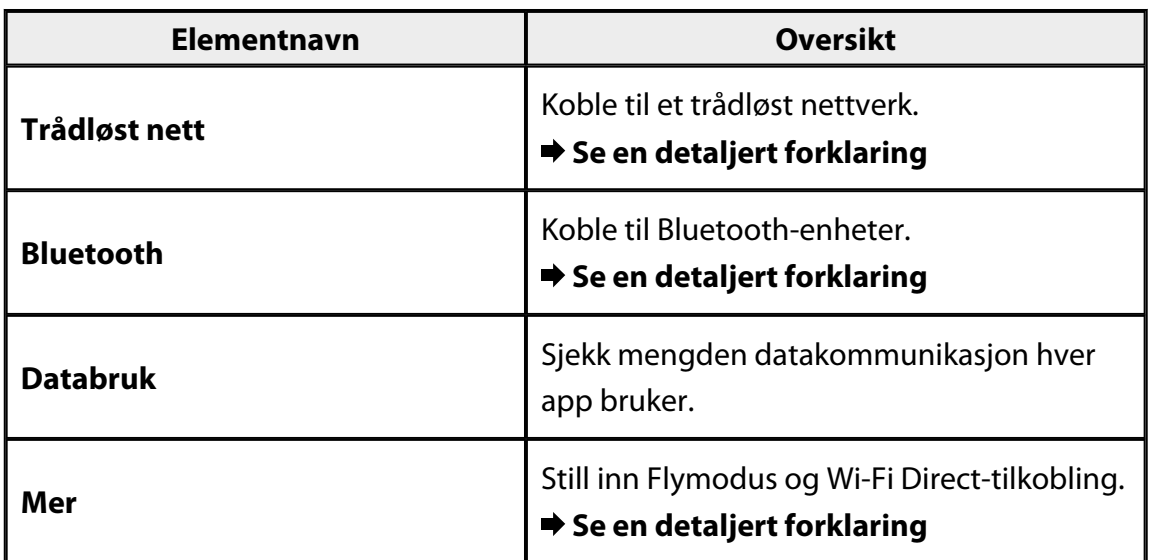

## **ENHET**

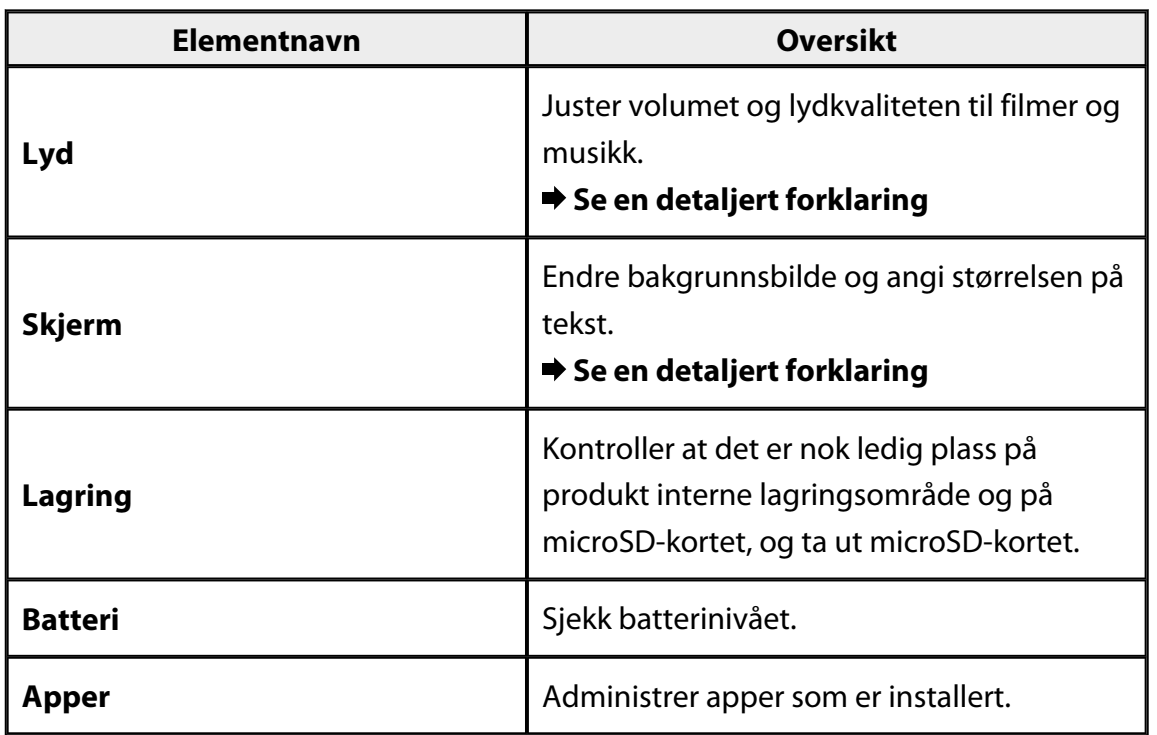

# <span id="page-24-0"></span>**PRIVAT**

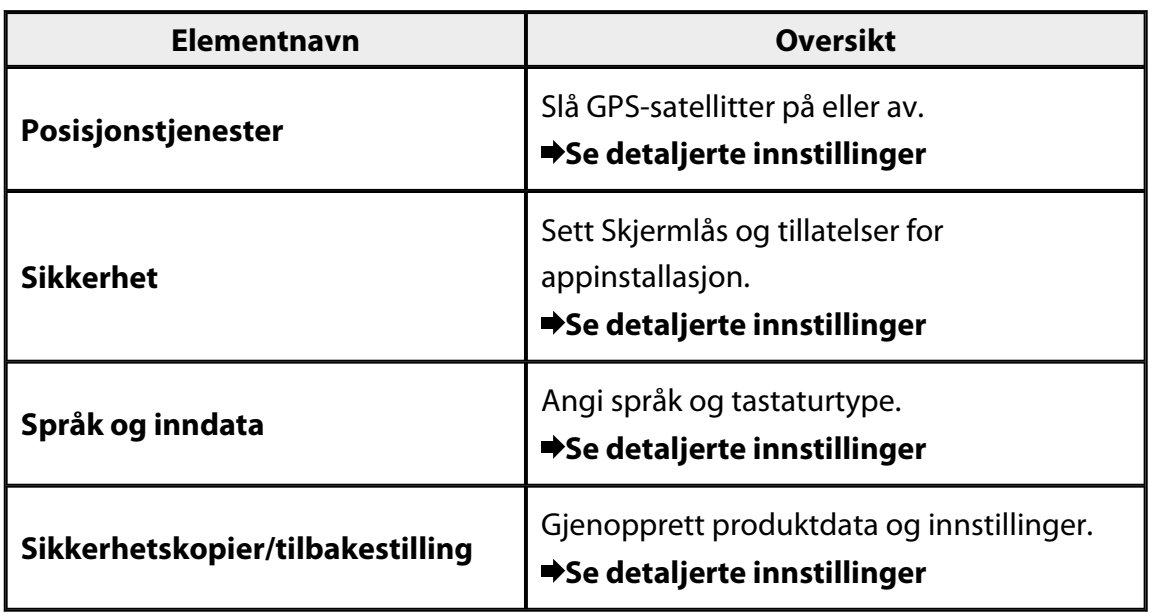

# **SYSTEM**

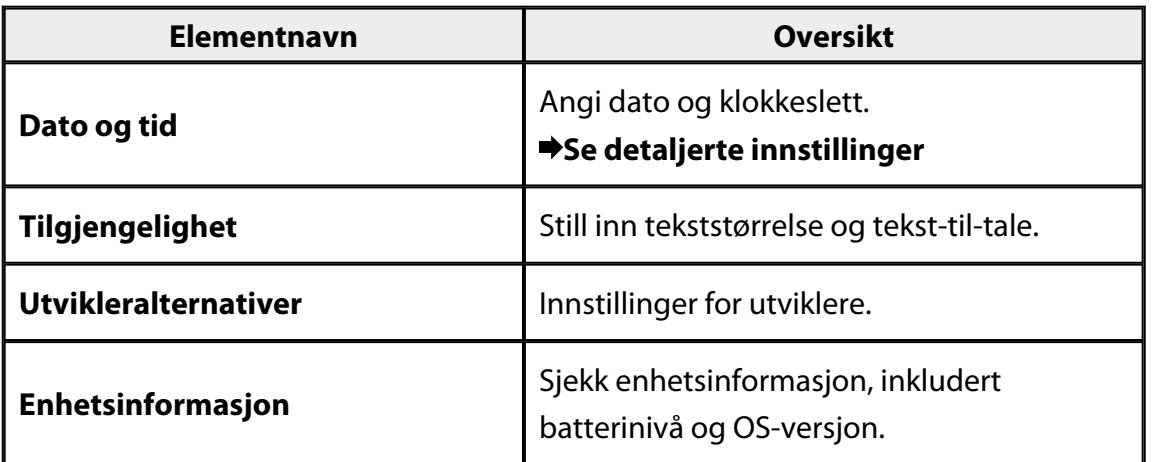

# <span id="page-25-0"></span>**Trådløst nett**

Du kan koble til et trådløst nettverk.

Ved hjelp av Trådløst nett kan du bruke Internett og kommunisere med andre enheter.

## **Relaterte apper**

- Nettleser
- E-post
- Søk

# **Koble til et trådløst nettverk**

- 1. Trykk  $\left[\begin{matrix} 3 \\ 2 \end{matrix}\right]$  på Appliste-skjermen.
- 2. På [Trådløst nett]-menyen trykker du på [Av] for å stille om til [På]. Tilgjengelige SSID-er (nettverksnavn) vises.
- 3. Klikk på SSID-en du vil koble deg til. Skjermen for å skrive in passord vises.
- 4. Skriv inn et passord, og trykk deretter på [Koble til].

Når [ ] vises på statuslinjen, har produktet koblet til et trådløst nettverk.

Prøv følgende hvis SSID-en du vil koble til ikke vises.

- Kontroller at tilgangspunktet er slått på, og at innstillingene er riktige.
- Trykk [Skann].
- Hvis SSID-en du vil koble til ikke vises selv om du trykker [Skann], trykker du [Legg til nettverk], og skriver inn SSID-en direkte.

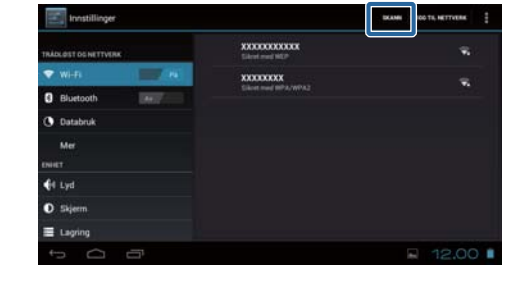

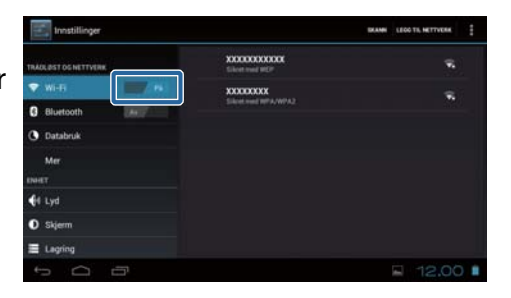

# <span id="page-26-0"></span>**Bluetooth**

Du kan trådløst koble produktet til en Bluetooth-kompatibel enhet.

Utfør paring før du kobler til for første gang (Enheter må pares for å kunne kommunisere med hverandre).

Kontroller de følgende elementene.

- Bluetooth-enheten er slått på.
- Bluetooth-enheten støtter profilene HSP/A2DP/HID/OPP/SPP/AVRCP.

## **Koble til en Bluetooth-enhet**

- 1. Trykk  $\left[\frac{1}{2}\right]$  på Appliste-skjermen.
- 2. På [Bluetooth]-menyen trykker du på [Av] for å sette den til [På].

Tilgjengelige enheter vises.

3. Trykk på enheten du vil koble til. Når  $\mathbb{B}$  vises på statuslinjen, har produktet koblet til enheten.

Prøv følgende hvis enheten du vil koble til ikke vises.

- Kontroller at Bluetooth-enheten er slått på.
- Trykk [Søk etter enheter].

# <span id="page-27-0"></span>**Flymodus**

Slår du på Flymodus, slår dette av alle kommunikasjonsfunksjoner som Trådløst nett, Wi-Fi Direct og Bluetooth.

Når du bruker produktet på et fly, må du slå på Flymodus.

- 1. Trykk [<sup>22</sup>] på Appliste-skjermen.
- 2. Trykk [Mer] [Flymodus]. Flymodus er på hvis dette er valgt.

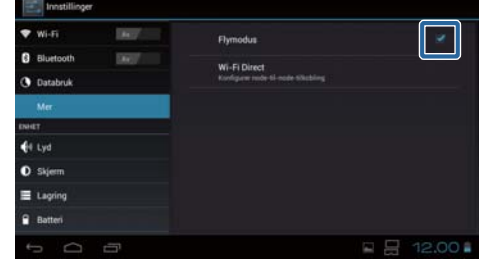

# **Wi-Fi Direct**

Du kan koble direkte til en smarttelefon eller en annen ekstern enhet.

Når du bruker MOVERIO Mirror, må du slå på Wi-Fi Direct.

Når Wi-Fi Direct er på, kan du ikke lenger koble til Trådløst nett via et tilgangspunkt.

. . . . . . . . . . . . . . . . .

**Relaterte apper** MOVERIO Mirror

# **Slå på Wi-Fi Direct**

- 1. Trykk  $\left[\frac{1}{2}\right]$  på Appliste-skjermen.
- 2. Trykk [Mer] [Wi-Fi Direct].
- 3. Trykk [Wi-Fi Direct]. Wi-Fi Direct er på hvis dette er valgt.

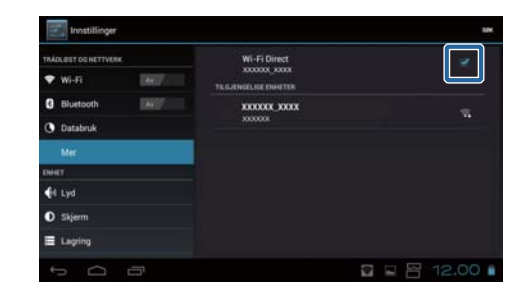

# <span id="page-28-0"></span>**Koble til en ekstern enhet**

1. Trykk [Wi-Fi Direct].

Tilgjengelige enheter vises.

- 2. Trykk for å velge navnet til enheten du vil koble til.
- 3. Følg instruksjonene på skjermen for dette produktet og enheten du vil koble til.

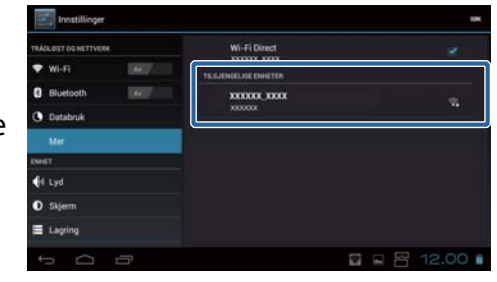

Hvis [Tilkoblet] vises under navnet på den eksterne enheten, er Wi-Fi Directtilkoblingen vellykket.

## **Merk**

- Du kan bruke MOVERIO Mirror, som kommer forhåndsinstallert på produktet, til å vise innholdet på skjermen til en ekstern enhet som er koblet til dette produktet.
- Bruk MOVERIO Mirror til å streame filminnhold fra produktet til en ekstern enhet. Når du spiller av filmer ved hjelp av Videospiller i Galleri, kommer kun lyd fra dette produktet.

# <span id="page-29-0"></span>**Lyd**

# **Volumer**

Du kan justere volumet til filmer, musikk, varsler og alarmer.

- 1. Trykk  $\left[\frac{1}{n}\right]$  på Appliste-skjermen.
- 2. Trykk [Lyd] [Volumer]. Juster Volum-skjermbildet vises.
- 3. Dra  $\Box$  for å justere volumet.
- 4. Trykk [OK]. Volumet er stilt inn.

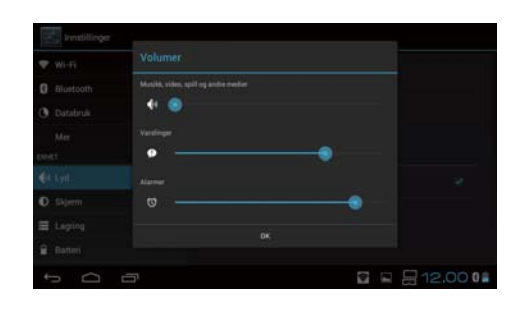

# **Stillemodus**

Innstillingen for Stillemodus kutter alle lyder.

- 1. Trykk  $\left[\frac{1}{n}\right]$  på Appliste-skjermen.
- 2. Trykk [Lyd] [Stillemodus]. Skjermbildet for Stillemodus vises.
- 3. Trykk [Kutt lyd]. Stillemodus er stilt inn.

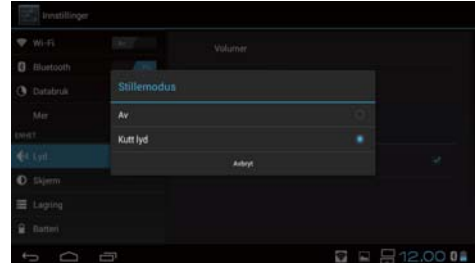

# **Dolby Digital Plus**

Juster lydkvaliteten når du spiller innhold. Dette gjør lyden til visse typer innhold mer levende.

- 1. Trykk  $\left[\frac{1}{2}$ ] på Appliste-skjermen.
- 2. Trykk [Lyd] [Dolby Digital Plus]. Dolby Digital Plus-skjerm vises.
- 3. Trykk på lydkvaliteten du vil bruke. Den valgte lydkvaliteten er stilt inn.

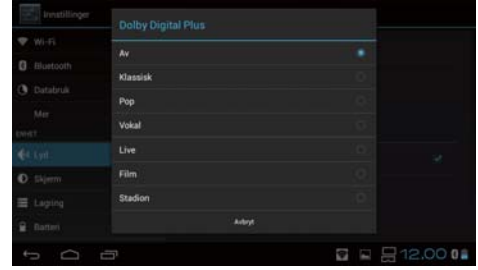

Lyd

# <span id="page-30-0"></span>**Skjermlåslyder**

Du kan slå på eller av lyden som høres når skjermen blir låst og låst opp. Dette er slått av som standard.

- 1. Trykk [<sup>223</sup>] på Appliste-skjermen.
- 2. Trykk [Lyd] [Skjermlåslyder]. Skjermlåslyd blir slått på hvis dette er valgt.

# <span id="page-31-0"></span>**Skjerm**

# **Bakgrunnsbilde**

Du kan stille inn bakgrunnsbilde for startskjermen.

- 1. Trykk  $\left[\frac{1}{n}\right]$  på Appliste-skjermen.
- 2. Trykk [Skjerm] [Bakgrunnsbilde].
- 3. Trykk for å velge typen bakgrunnsbilde du vil angi. Bakgrunnsbilde-listeskjermen vises.
- 4. Velg bakgrunnsbildet du vil bruke. Det valgte bakgrunnsbildet blir stilt inn.

## **Merk**

Du kan også stille inn bakgrunnsbildet fra Galleri.

"**[Velg et stillbilde som bakgrunnsbilde](#page-9-0)**"

# **Skriftstørrelse**

- 1. Trykk  $\left[\overline{\bullet}\right]$  på Appliste-skjermen.
- 2. Trykk [Skjerm] [Skriftstørrelse]. Skriftstørrelse-skjermen vises.
- 3. Trykk for å velge skriftstørrelsen du vil bruke. Skriftstørrelsen blir endret.

# <span id="page-32-0"></span>**Posisjonstjenester**

## **GPS-satellitter**

Produktet er utstyrt med GPS.

Slår du på GPS-satellitter, kan produktet hente informasjon om plassering.

- 1. Trykk [<sup>23</sup>] på Appliste-skjermen.
- 2. Trykk [Posisjonstjenester] [GPS-satellitter]. GPS-satellitter er på hvis dette er valgt.

# <span id="page-33-0"></span>**Sikkerhet**

# **Skjermlås**

Du kan låse skjermen ved oppstart og i hvilemodus.

- 1. Trykk [<sup>22</sup>] på Appliste-skjermen.
- 2. Trykk [Sikkerhet] [Lås skjermen].
- 3. Trykk for å velge den typen lås du vil bruke.

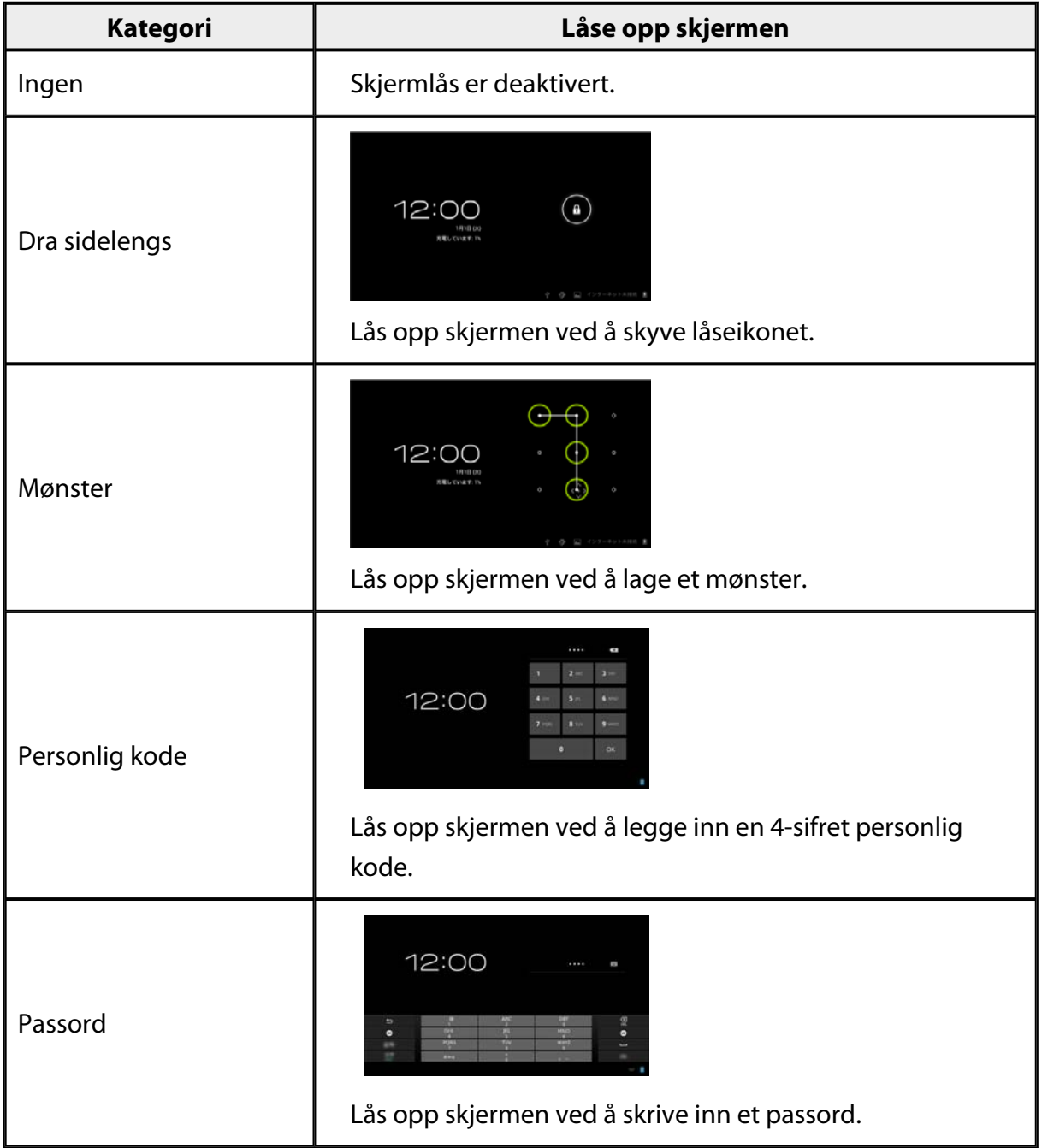

## <span id="page-34-0"></span>**Eierinformasjon**

Angi eierinformasjon. Eierens opplysninger (navn, adresse og så videre) vises på den låste skjermen.

# **Vis passord**

Velg dette for å vise passordet mens du skriver det.

## **Enhetsadministratorer**

Aktiver eller deaktiver Enhetsadministratorer. Aktiver dette når du bruker apper som krever enhetsadministratorer.

## **Ukjente kilder**

Tillater installasjon av apper fra ukjente kilder (apper som ikke er lastet ned fra Google Play).

Velg dette når du installerer apper som er lastet ned fra Moverio APPS Market.

# **Pålitelig legitimasjon**

Aktiver eller deaktiver digitale sertifikater for å identifisere enheter. Digitale sertifikater brukes for å koble til nettverk og autentisere servere. Hvis du vil installere et digitalt sertifikat i produktet, setter du et microSD-kort med sertifikatet lagret på det inn i produktet, og trykker på [[23] - [Sikkerhet] -[Installer fra SD-kort].

Hvis du vil fjerne alle sertifikater, trykker du [Tøm legitimasjonslageret].

# <span id="page-35-0"></span>**Språk og inndata**

# **Språk**

Angi språket.

- 1. Trykk  $\left[\frac{1}{2}\right]$  på Appliste-skjermen.
- 2. Trykk [Språk og inndata] [Språk]. Språklisten vises.
- 3. Trykk for å velge et språk. Det valgte språket er stilt inn.

# **Stavekontroll**

Slå Stavekontroll på eller av. Bruk Stavekontroll for å sjekke stavemåten og vise rettinger når du skriver inn tekst.

## **Personlig ordbok**

Skriv inn ofte brukte ord på Personlig ordbok.

# **Tapp for å dempe**

Slå av eller på dempknock-funksjonen. Dette skjuler midlertidig bilder og kutter lyden når du trykker lett to ganger på siden av hodesettet. Du kan slå av denne funksjonen hvis det er nødvendig.

# **Vis status for piltaster**

Slå følgende visninger av eller på når du bruker styreflatepiltastene.

- Bruk av opp-og-ned-tastene:  $\begin{bmatrix} \wedge \\ \end{bmatrix}$   $\begin{bmatrix} \vee \\ \end{bmatrix}$
- Bruk av venstre-og-høyre-tastene:  $\begin{bmatrix} 1 & 1 \\ 1 & 1 \end{bmatrix}$
- Bruk av OK-tast:  $\begin{bmatrix} 0 & 0 \\ 0 & 1 \end{bmatrix}$

## <span id="page-36-0"></span>**Autoroter styreflate**

Slå på dette hvis du vil holde kontrolleren sidelengs og bruke styreflaten.

# **Standard**

Angi standard tastatur for å skrive inn tekst.

## **Tekst-til-tale-utdata**

Still inn tekst-til-tale-funksjon. Juster talefart og lytt til stemmeprøver.

# **Pekerhastighet**

Endre hastigheten for pekeren.

# <span id="page-37-0"></span>**Sikkerhetskopier/tilbakestilling**

# **Fabrikkinnstillinger**

Du kan tilbakestille produktet til de opprinnelige innstillingene. Fabrikkinnstillinger sletter alle data som er lagret i produktets interne lagringsplass. Sikkerhetskopier data som du vil beholde før du tilbakestiller produktet.

- 1. Trykk  $\left[\frac{1}{2}\right]$  på Appliste-skjermen.
- 2. Trykk [Sikkerhetskopier/tilbakestilling] [Fabrikkinnstillinger]. Typen data som skal slettes blir vist.
- 3. Kontroller informasjonen som vises, og trykk på [Tilbakestill enhet]. Alle data på produktet slettes.

# <span id="page-38-0"></span>**Dato og tid**

# **Auto. dato og klokkeslett**

Når Auto. dato og klokkeslett er slått på, blir dato og klokkeslett automatisk hentet via nettverket.

Du trenger en Internett-tilkobling for å bruke auto. dato og klokkeslett.

Slå av denne innstillingen hvis du ønsker å stille inn dato og klokkeslett manuelt.

- 1. Trykk  $\left[\frac{3}{2} \right]$  på Appliste-skjermen.
- 2. Trykk [Dato og tid] [Auto. dato og klokkeslett]. Auto. dato og klokkeslett er på hvis dette er valgt.

# **Angi dato**

Still inn dato manuelt.

Slå av [Auto. dato og klokkeslett] hvis du ønsker å stille inn dato og klokkeslett manuelt.

- 1. Trykk  $\left[\begin{matrix}\infty\\infty\end{matrix}\right]$  på Appliste-skjermen.
- 2. Trykk [Dato og tid] [Angi dato]. Dato-skjermen vises.
- 3. Velg en dato, eller trykk på datoen du vil angi, og trykk på [Lagre]. Datoen er stilt inn.

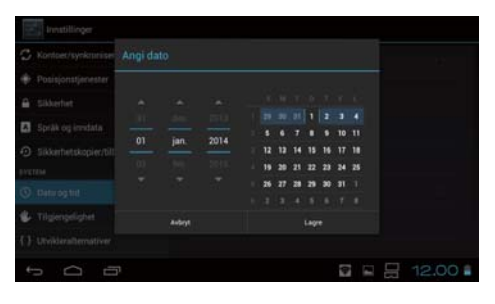

# **Still klokken**

Still klokken manuelt.

Slå av [Auto. dato og klokkeslett] hvis du ønsker å stille inn dato og klokkeslett manuelt.

- 1. Trykk  $\left[\frac{3}{2} \right]$  på Appliste-skjermen.
- 2. Trykk [Dato og tid] [Still klokken]. Klokke-skjermen vises.
- 3. Velg et tidspunkt, og trykk på [Lagre]. Klokken er innstilt.

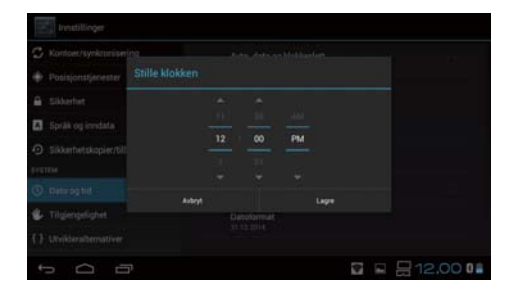

# <span id="page-39-0"></span>**Tidssone**

Angi tidssonen der produktet brukes.

# **Bruk 24-timers format**

Still inn format for visning av tid.

## **Datoformat**

Still inn format for visning av dato.

# <span id="page-40-0"></span>**Feilsøking**

Referanseveiledningen forklarer hvordan du kan løse problemer med produktet mens når du bruker hodesettet.

For problemer som oppstår før bruk av hodesettet, som lading og vedlikehod, kan du se Brukerhåndboken.

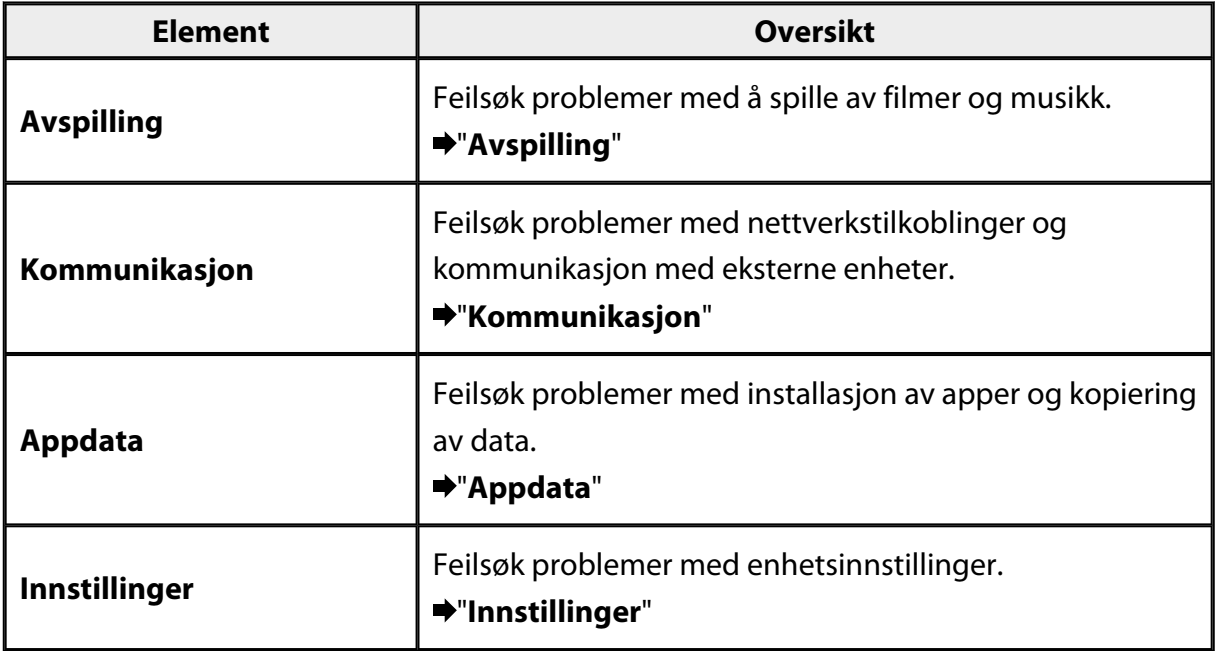

# <span id="page-41-0"></span>**Avspilling**

# **Kan ikke spille av filmer eller musikk**

- Sjekk de støttede formatene.
	- Galleri: MP4 (MPEG4 + AAC/Dolby Digital Plus), MPEG2 (H.264+AAC/Dolby Digital Plus)
	- MOVERIO Mirror: MPEG2 (H.264+AAC/Dolby Digital Plus)
	- Musikk: WAV, MP3, AAC
- Når kontrollerlampen er lyseblå, kan lyden være kuttet. Pek på høyre side av hodesettet lett to ganger for å slå av kutting av lyd.

# **Bildet er forvridd**

• Bytt mellom 2D og 3D.

Trykk på kontrollbryteren (1), og velg deretter 2D-/3D-modus. Bytt mellom 2D og 3D med opp-og-ned-tastene  $\left(\frac{2}{3}\right)$ .

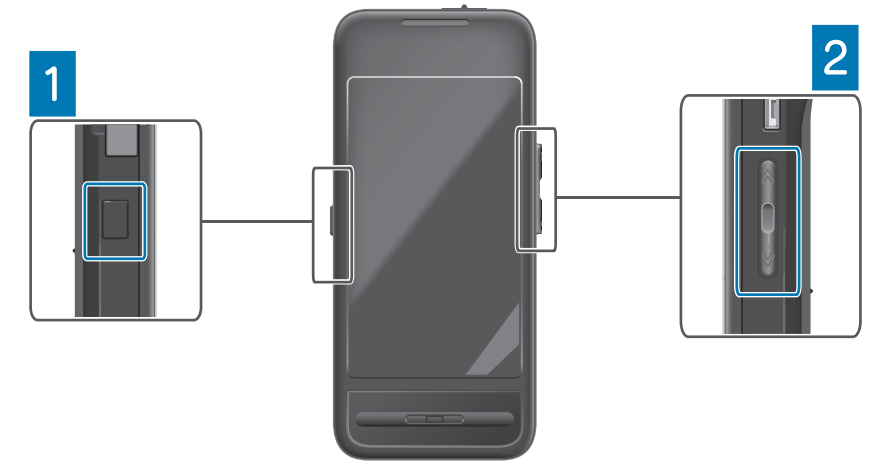

• Kontroller at filen du ønsker å spille ikke er skadet. Prøv å spille den av på en annen avspillingsenhet.

# <span id="page-42-0"></span>**Kommunikasjon**

## **Kan ikke koble til nettverket**

- Kontroller at trådløst nett (Wi-Fi) er tilgjengelig der du befinner deg.
- Kontroller at innstillingen for trådløst nett (Wi-Fi) på produktet er slått på. Når du kobler til nettverket, må du slå på Trådløst nett.

## **Bruke produktet hjemme**

- Kontroller at den trådløse ruteren eller tilgangspunktet er slått på.
- Kontroller SSID og sikkerhetspassordet for den trådløse ruteren eller tilgangspunktet. Du finner mer informasjon i dokumentasjonen som fulgte med den trådløse nettverksruteren eller tilgangspunktet.

## **Bruke en offentlig trådløs nettverkstjeneste**

- Kontroller at du kan bruke den offentlige trådløse LAN-tjenesten.
- For å bruke et offentlig trådløst lokalnett må du ha ofte ha et abonnement med tienesteleverandøren.

# **Kan ikke koble til en ekstern enhet**

## **Når du bruker MOVERIO Mirror**

- Kontroller at Wi-Fi Direct-innstillingen på produktet er på. Merk at selv om Trådløst nett-innstillingen er på, så er ikke kommunikasjon mulig hvis Wi-Fi Direct-innstillingen er slått av.
- Kontroller at den eksterne enheten støtter Miracast.
- Hvis dette ikke støttes, må du bruke den Wireless Mirroring Adapter, som kan være ekstrautstyr.

## **Når du bruker Bluetooth**

- Kontroller at Bluetooth-innstillingen på produktet er på.
- Kontroller at den eksterne enheten støtter Bluetooth.
- Kontroller at den eksterne enheten støtter Bluetooth-profilene HSP/ A2DP/HID/OPP/SPP/AVRCP¨.
- Kontroller at den eksterne enheten er nær produktet uten at det er hindringer mellom dem.

Bluetooth er en trådløs kommunikasjonsteknologi med kort rekkevidde. Den kan ikke kommunisere over lange avstander.

# <span id="page-43-0"></span>**Appdata**

## **Kan ikke installere en app**

Du finner apper du kan bruke med produktet på Moverio APPS Market.

Koble til Internett, og trykk du på [ $\frac{1}{200}$ ] på Appliste-skjermen.

# **Kan ikke bruke en app**

Se veiledningen til den aktuelle appen.

"**[Appliste](#page-6-0)**"

## **Kan ikke finne data som er kopiert fra PC-en**

- Se etter dataene ved hjelp av følgende apper.
	- Filmer og stillbilder: Galleri
	- Musikk: Musikk
- Bruk SEViewer til å kontrollere om data har blitt kopiert til en mappe på produktet.

- Data som er kopiert fra PC-en lagres i følgende mapper.
	- Intern lagring: [sdcard]-mappen
	- microSD-kort: [sdcard2]-mappen

# **Kan ikke endre en mappe / et filnavn, eller kan ikke opprette en mappe**

- Kontroller at mappenavnet eller filnavnet ikke er det samme som en eksisterende mappe eller fil.
- Kontroller at mappenavnet eller filnavnet ikke inneholder tegn som ikke støttes (< > :  $*$  ? " / \ | ).
- Kontroller at mappenavnet eller filnavnet er ikke tomt.
- Kontroller at du har skriverettigheter til den valgte mappen eller filen. Hvis du ikke har skriverettigheter, kan du ikke endre navn eller opprette mapper.

# <span id="page-44-0"></span>**Innstillinger**

# **Dato og klokkeslett er feil**

- Kontroller at [Auto. dato og klokkeslett] er på.
- Hvis [Auto. dato og klokkeslett] er på, kontrollerer du at produktet er koblet til nettverket.

## "**[Kan ikke koble til nettverket](#page-42-0)**"

• Hvis produktet ikke er koblet til nettverket, må du stille inn dato og klokkeslett manuelt.

# **Produktet må initialiseres**

Initialiser data fra Innstillinger-menyen. Fabrikkinnstillinger sletter alle installerte apper og nedlastede data. Sikkerhetskopier data som du vil beholde.

# <span id="page-45-0"></span>**Støtteinformasjon**

# **Systemoppdatering**

Koble produktet til Internett og oppdater systemet til den nyeste versjonen. Bruk [Systemoppdateringer] for å se etter systemoppdateringer. Følg instruksjonene på skjermen for å oppdatere systemet.

## **Installere apper**

Du finner apper du kan bruke med produktet på Moverio APPS Market.

# **Alternativer og anbefalt tilleggsutstyr**

Alternativer og anbefalt tilleggsutstyr hjelper deg med å få mest mulig ut av produktet. Du finner mer informasjon på [http://www.epson.com.](http://www.epson.com)

# <span id="page-46-0"></span>Informasjonsområde

## < EUROPE, MIDDLE EAST & AFRICA >

### **ALBANIA:**

**ITD Sh.p.k.** Giergii Center Rr Murat Toptani 04000 Tirana Albania Tel: 00355 4 2256031 Fax: 00355 4 2256013 http://www.itd-al.com

## **AUSTRIA:**

### **Epson Deutschland** GmbH

**Buropark Donau Inkustrasse** 1-7 / Stg. 6 / 2. OG A-3400 Klosterneuburg Austria Tel: +43 (0) 2243 - 40 181 - 0 Fax:  $+43(0)$  2243 - 40 181 - 30 http://www.epson.at

#### **BELGIUM:**

#### **Epson Europe B.V. Branch office Belglum**

Belgicastraat 4 - Keiberg, B-1930 Zaventem Belgium Tel: +32 2/ 7 12 30 10 Fax: +32 2/7 12 30 20 Hotline: 070 350120 http://www.epson.be

## **BOSNIA AND HERZEGOVINA:**

### NET d.o.o. Computer **Engineering**

Vukovarska 24 88000 Mostar Bosnia and Herzegovina Tel: 00387 36449660 Fax: 00387 36449669 E-mail: info@net.com.ba http://www.net.com.ba

#### **BULGARIA:**

#### **Epson Service Center Bulgarla**

c/o ProSoft Central Service Akad. G. Bonchev SRT. bl.6 1113 Sofia, Bulgaria Tel: 00359 2 979 30 75 Fax: 00359 2 971 31 79 E-mail: info@prosoft.bg http://www.prosoft.bg

## **CROATIA:**

### MR servis d.o.o.

Dugoselska cesta 5 10370 Rugvica, Croatia Tel: 00385 16401111 Fax: 03485 13654982 E-mail: info@mrservis.hr http://www.mrservis.hr

### **CYPRUS:**

**Mechatronic Ltd.** 88 Digenis Akritas Avenue "Loizides Centre 2" 2nd Floor CY-1061 Nicosia, Cyprus Tel: 00357 22582258 Fax: 00357 22582222 http://www.mechatronic.com.cy

#### **CZECH REPUBLIC:**

### **Epson Europe B.V. Branch Office Czech** Republic

Slavickova 1a 63800 Brno Czech Republic Hotline: 800 142 052 E-mail: infoline@epson.cz http://www.epson.cz

## **DENMARK:**

**Epson Denmark** Transformervei 6 2730 Herley, Denmark Tel: 44508585 Fax: 44508586 Hotline: 80808047 E-mail: danmark@epson.dk http://www.epson.dk

### **ESTONIA:**

### **Epson Service Center Estonla**

c/o Kulbert Ltd. Sirge 4, 10618 Tallinn, Estonia Tel: 00372 671 8160 Fax: 00372 671 8161 http://www.epson.ee

### **FINLAND:**

**Epson Finland** Rajatorpantie 41 C FI-01640 Vantaa, Finland Hotline: 0201 552090 http://www.epson.fi

## **FRANCE & DOM-TOM TERRITORY:**

#### **Epson France S.A.**

150 rue Victor Hugo BP 320 92305 Levallois Perret Cedex, France Hotline: 0821017017 http://www.epson.fr

#### **GERMANY:**

### **Epson Deutschland** GmbH

Otto-Hahn-Strasse 4 D-40670 Meerbusch, F.R. Germany Tel: +49-(0) 2159-5380 Fax: +49-(0) 2159-538 3000 Hotline: 01805 2341 10 http://www.epson.de

## **GREECE:**

Oktablt S.A. Gounari 26. 15343 Agia Paraskevi Greece Tel: 0030 210 6067181 Fax: 0030 210 6067180 http://www.oktabitgr.com

#### **HUNGARY:**

**Epson Europe B.V. Branch Office Hungary** Infopark Setany 1. HU-1117 Budapest, Hungary Hotline: 06 800 14 783 E-mail: infoline@epson.hu http://www.epson.hu

### **IRELAND:**

Epson (UK) Ltd. Westside, London Road Hemel Hempstead Herts HP3 9TD, U.K. Hotline: 01 679 9015 http://www.epson.ie

### **ISRAEL:**

**Epson Israel** 2 Habonim st. Ramat Gan, Israel Tel: +972-3-5751833 Fax: +972-3-575161 http://www.epson.co.il

#### **ITALY:**

Epson Italia s.p.a. Via M. Vigano de Vizzi, 93/95 20092 Cinisello Balsamo Mirano, Italy Tel: +39 02. 660321 Fax: +39 02. 6123622 Hotline: +39 06.60521503 http://www.epson.it

#### **KAZAKHSTAN:**

#### **Epson Kazakhstan** Rep. Office

97. Samal-2, bldg A1, 5th floor **Business Center** 'Samal Towers" Almaty 050051, Kazakhstan Tel: +7 727 3560260 Fax: +7 727 3560260 http://www.epson.kz

### **LATVIA:**

**Epson Service Center** Latvla c/o ServiceNet LV Jelgavas 36 1004 Riga, Latvia Tel: 00 371 746 0399 Fax: 00 371 746 0299

### LITHUANIA:

http://www.epson.lv

**Epson Service Center** Lithuania c/o ServiceNet Gaiziunu 3 50128 Kaunas, Lithuania Tel: 00 370 37 400 160 Fax: 00 370 37 400 161 http://www.epson.lt

#### **LUXEMBURG:**

**Epson Europe B.V. Branch office Belglum** Belgicastraat 4-Keiberg B-1930 Zaventem Belgium Tel: +32 2/7 12 30 10 Fax: +32 2/ 7 12 30 20 Hotline: 0900 43010 http://www.epson.be

#### **MACEDONIA:**

**Digit Computer Engineering** Bul. Partizanski Odredi 62 Vlez II mezanin 1000 Skopie, Macedonia Tel: 00389 2 3093393 Fax: 00389 2 3093393 E-mail: digit@digit.com.mk http://www.digit.com.mk

#### **NETHERLANDS:**

#### **Epson Europe B.V. Benelux sales office**

Entrada 701 NL-1096 EJ Amsterdam Netherlands Tel: +31 20 592 65 55 Fax: +31 20 592 65 66 Hotline: 0900 5050808 http://www.epson.nl

### **NORWAY:**

**Epson Norway** Fiordveien 3 1363 Høvik, Norway Tel: 4780030030 E-mail: ksbl@telenor.com http://www.epson.no

#### **POLAND:**

### **Epson Europe B.V.**

**Branch Office Poland** Ul. Bukserska 66 PL-02-690 Warszawa, Poland Hotline: (0) 801-646453 http://www.epson.pl

#### **PORTUGAL:**

Epson Ibérica S.A.U. **Branch Office Portugal** Rua Gregorio Lopes, Lote 1514, Restelo, 1400 Lisboa, Portugal Tel: 213035400 Fax: 213035490 Hotline: 707 222 000 http://www.epson.pt

### **ROMANIA:**

**Epson Europe B.V. Branch Office Romania** Strada Ion Urdareanu nr. 34 Sector 5, 050688 Bucuresti Romania Tel: 00 40 21 4025024 Fax: 00 40 21 4025020 http://www.epson.ro

## **RUSSIA:**

### **Epson CIS**

Schepkina street, 42, Bldg 2A, 3rd floor 129110, Moscow, Russia Tel: +7 (495) 777-03-55 Fax: +7 (495) 777-03-57 http://www.epson.ru

### **UKRAINE:**

**Epson Klev Rep. Office** Pimonenko street, 13, Bldg 7B. Office 15 04050, Kiev, Ukraine Tel: +38 (044) 492 9705 Fax: +38 (044) 492 9706 http://www.epson.ua

#### **SERBIA:**

AVG d.o.o. Beograd Prve pruge 31c 11080 Zemun. Beograd Republic of Serbia Tel: 00381 11 3191868 E-mail: office@a-v-g.rs http://www.a-v-g.rs

#### **SLOVAKIA:**

Epson Europe B.V. **Branch Office Czech Republic** Slavickova 1a 63800 Brno **Czech Republic** Hotline: 0850 111 429 (national costs) E-mail: infoline@epson.sk

## http://www.epson.sk **SLOVENIA:**

Birotehna d.o.o. Litiiska Cesta 259 1261 Ljubljana - Dobrunje Slovenia Tel: 00 386 1 5853 410 Fax: 00386 1 5400130 E-mail: info@birotehna.si http://www.birotehna.si

## **SPAIN:**

#### Epson Ibérica, S.A.U.

Av. de Roma, 18-26 08290 Cerdanyola del Vallès Barcelona, Spain Tel: 93 582 15 00 Fax: 93 582 15 55 Hotline: 902 28 27 26 http://www.epson.es

### **SWEDEN:**

**Epson Sweden** Box 329 192 30 Sollentuna Sweden Tel: 0771-400134 http://www.epson.se

### **SWITZERLAND:**

**Epson Deutschland GmbH Branch office Switzerland** Zweigniederlassung Kloten Steinackerstrasse 34 CH-8302 Kloten Switzerland Tel: +41 (0) 43 255 70 20 Fax: +41 (0) 43 255 70 21 Hotline: 0848448820 http://www.epson.ch

## **TURKEY:**

#### **Tecpro Bilgi Teknolojileri** Tlc. ve San. Ltd. Stl.

Telsizler Mah. Zincirlidere Cad.No: 10 Kat 1-2 Kagithane 34410 Istanbul Turkey Tel: 0090 212 2684000 Fax: 0090 212 2684001 E-mail: epson@tecpro.com.tr http://www.tecpro.com.tr

#### UK:

Epson (UK) Ltd. Westside, London Road Hemel Hempstead Herts HP3 9TD, UK Tel: (01442) 261144 Fax: (01442) 227227 Hotline: 08704437766 http://www.epson.co.uk

### **AFRICA:**

Contact your dealer Email: support@epson.co.za http://www.epson.co.za  $\alpha$ r http://www.epson.fr

#### **SOUTH AFRICA:**

**Epson South Africa** Grnd. Floor. Durham Hse, Block 6 Fourways Office Park Cnr. Fourways Blvd. & Roos Str. Fourways, Gauteng South Africa Tel: +27 11 465 9621 Fax: +27 11 465 1542 Helpdesk: 0860 337766 or +27 11 201 7741 Email: support@epson.co.za http://www.epson.co.za

### **MIDDLE EAST:**

**Epson (Middle East)** P.O. Box: 17383 Jebel Ali Free Zone Dubai **UAE** (United Arab Emirates) Tel: +971 4 88 72 1 72 Fax: +971 4 88 18 9 45 Email: supportme@epson.eu http://www.epson.ae

## < NORTH, CENTRAL AMERICA & CARIBBEAN ISLANDS >

### **CANADA:**

Epson Canada, Ltd.

185 Renfrew Drive Markham, Ontario L3R 6G3 Canada Tel: 905-709-9475 or 905-709-3839 http://www.epson.ca

## **COSTA RICA:**

Epson Costa Rica, S.A. De la Embajada Americana 200 Sur y 300 Oeste Pavas, San Jose Costa Rica Tel: 800-EPSONCR  $(800 - 3776627)$ http://www.epson.co.cr

## < SOUTH AMERICA >

### **ARGENTINA:**

Epson Argentina S.R.L.

Ave. Belgrano 970 (1092) Buenos Aires Argentina Tel: (5411) 5167-0300 http://www.epson.com.ar

### **BRAZIL:**

### **Epson do Brasil**

Av. Tucunaré. 720 Tamboré Barueri. Sao Paulo, SP 06460-020 **Brazil** Tel: (55 11) 3956-6868 http://www.epson.com.br

#### < ASIA & OCEANIA >

### **AUSTRALIA:**

Epson Australia Pty. Ltd. 3 Talavera Road. North Ryde, NSW 2113, Australia Tel: 1300 361 054 http://www.epson.com.au

#### **MEXICO:**

#### Epson Mexico, S.A. de  $C.V.$

**Boulevard Manuel Avila** Camacho 389 Edificio 1. Conjunto Legaria Col Irrigación, C.P. 11500 México, DF<br>Tel: (52 55) 1323-2052 (52 55) 1323-2096 (32 55) 1323-2127 http://www.epson.com.mx

#### **ECUADOR:**

**Epson Ecuador** 

Tel: 604-4220 (Guayaquil) Tel: 04-604-4220 (otras ciudades) http://www.epson.com.ec

## CHILE:

Epson Chile S.A. La Concepción 322, Piso 3 Providencia, Santiago, Chile Tel: (562) 484-3400 http://www.epson.cl

#### **COLOMBIA:**

Epson Colombia Ltd. Calle 100 No 19-54 Piso 7 Bogota, Colombia Tel: (571) 523-5000 http://www.epson.com.co

## $U.S.A$ :

Epson America, Inc. 3840 Kilroy Airport Way Long Beach, CA 90806 **USA** Tel: 562-276-4394 http://www.epson.com

### PERU:

Epson Peru S.A. Av. Canaval v Morevra 590 San Isidro, Lima, Perú Tel: (511) 418 0210 http://www.epson.com.pe

## **VENEZUELA:**

Epson Venezuela S.A. Calle 4 con Calle 11-1 La Urbina Sur. Caracas, Venezuela Tel: (58 212) 240-1111 http://www.epson.com.ve

### CHINA:

#### Epson (China) Co., Ltd. 7F, Jinbao Building, No.89 Jinbao Street, Dongcheng District, Beijing. China, 100005

Tel: (86-10) 85221199 Fax: (86-10) 85221123 Hotline: 400-810-9977 http://www.epson.com.cn

## **HONG KONG:**

Epson Hong Kong Ltd. Unit 715-723, Trade Square, 681 Cheung Sha Wan Road. Cheung Sha Wan, Kowloon, Hong Kong Support Hotline: (852) 2827 8911 Fax: (852) 2827 4383 http://www.epson.com.hk

### **INDIA:**

#### Epson India Pvt., Ltd.

12th Floor. The Millenia. Tower A. No. 1. Murphy Road. **I**IIsoor Bangalore 560008 India Tel: 1800 425 0011 /1860 3000 1600 http://www.epson.co.in

#### **INDONESIA:**

PT. Epson Indonesia

Wisma Keiai, 16th Floor, Jalan Jenderal Sudirman Kav. 3. Jakarta 10220. Indonesia Tel: 021-5723161 Fax: 021-5724357 http://www.epson.co.id

#### JAPAN:

### Selko Epson Co. **Toyoshina Plant**

VP Customer Support Group: 6925 Toyoshinatazawa. Azumino-shi, Nagano-ken, 399-8285 Japan Tel: 0263-87-5814 Fax: 0263-87-5813 http://www.epson.jp

#### **KOREA:**

Epson Korea Co., Ltd. 27F DaeSung D-Polis A, 606, Seobusaet-gil, Geumcheon-gu, Seoul, 153-719 Korea Tel: 82-2-558-4270

Fax: 82-2-558-4272 http://www.epson.co.kr

### **MALAYSIA:**

## Epson Malaysia Sdn. Bhd.

3rd Floor, East Tower, Wisma Consplant 1. No.2, Jalan SS 16/4, 47500 Subang Jaya, Malaysia Tel: 03 56 288 288 Fax: 03 56 212 088 http://www.epson.com.my

## **NEW ZEALAND:**

**Epson New Zealand** Level 2. 7-9 Fanshawe Street. Auckland Central, 1010 New Zealand Tel: 09 366 6855 Fax: 09 366 6865 http://www.epson.co.nz

## **PHILIPPINES:**

### **Epson Philippines Co.**

8th Floor, Anson's Center, #23 ADB Avenue. Pasig City 1605, Philippines Tel: 632-7062609 Fax: 632-7062663 http://www.epson.com.ph

#### SINGAPORE -

## Epson Singapore Pte. Ltd.

1 HarbourFront Place, #03-02 HarbourFront Tower 1. Singapore 098633 Tel: 6586 3111 http://www.epson.com.sg

#### **TAIWAN:**

**Epson Talwan Technology & Trading Ltd.** 14F, No. 7, Song Ren Road, Taipei, Taiwan Tel: (02) 8786-6688 Fax: (02) 8786-6633 http://www.epson.com.tw

### **THAILAND:**

## Epson (Thalland) Co., Ltd.

195 Empire Tower, 42nd Floor, South Sathorn Road Yannawa, Sathorn, Bangkok 10120, Thailand Tel: 02 685 9888 Fax: 02 685 9889 http://www.epson.co.th

<span id="page-51-0"></span>**Autentiseringsinformasjon**

**United Arab Emirates** 

TRA REGISTERED No. : ER0126850/14 DEALER No. : 0017829/09